## **How to Personalize Email Sigantures**

## **Objectives:**

Create your own email signature

## **Steps:**

Users can customize their email signatures directly from their profiles.

To do this, click on the avatar located at the top right of the page and select "**My Profile**."

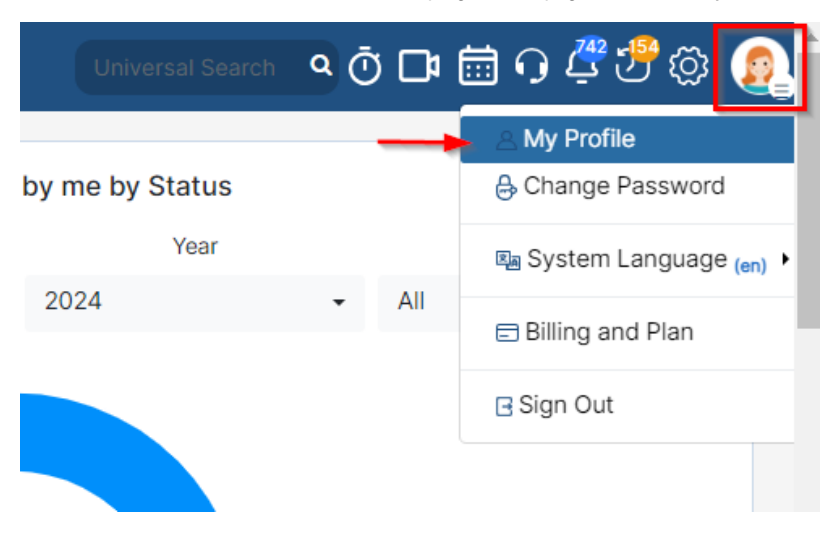

Then, navigate to the **"Signatures"** tab where you will find options for both Contra-related signatures using Lexzur's internal signature feature and your email signature section related to the email engine.

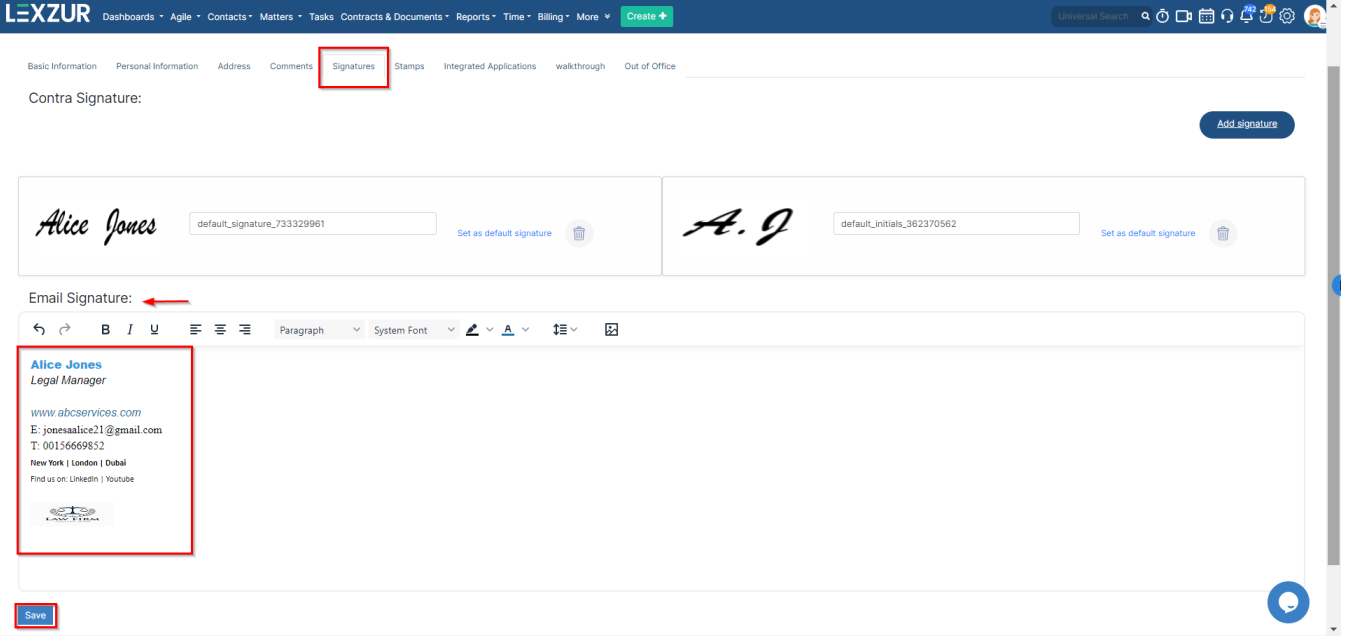

You can either paste your existing signature or create a new one.

Customization options include various font styles, sizes, colors, alignments, and the ability to add images.

Once your signature is created, it can be used when composing new emails from any module within Lexzur, including Matters, Contracts, or Invoices.

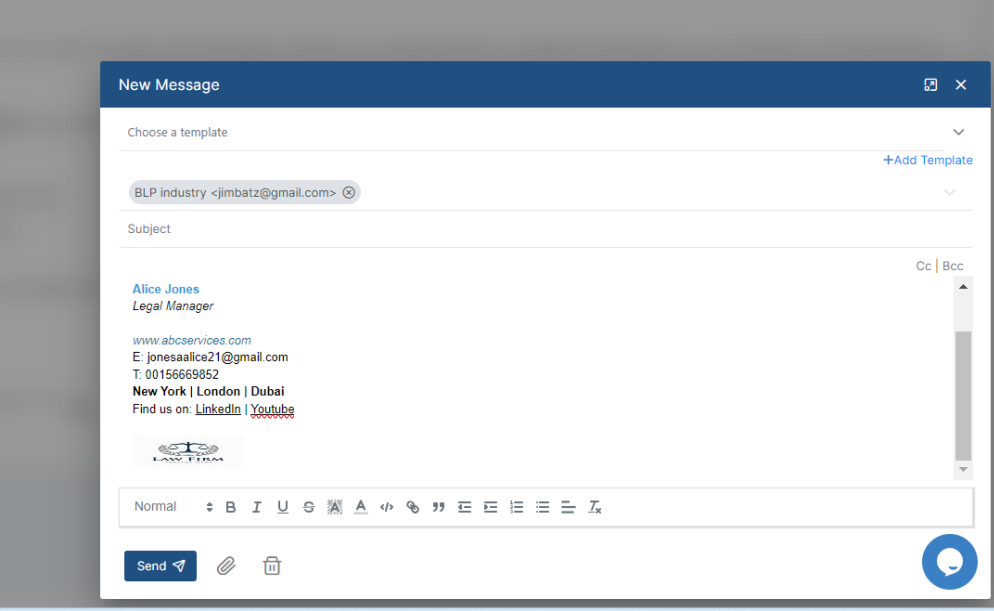

For more information on LEXZUR, reach out to us at [help@lexzur.com](mailto:help@app4legal.com.)

Thank you!